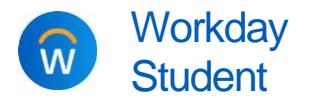

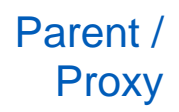

**Purpose:** Make an e-payment on behalf of a student, if that student has granted you proxy access in Workday.

- **Helpful Hints:** *The student* decides who to give access to their information, and what access they grant. Students can add, change, and remove third-party proxy access at any time. See [here](https://calvin.edu/go/thirdpartyproxy/) for instructions for students.
	- You may pay using credit/debit card, bank account, 529 Savings Plan, or international payment. Credit card transactions have a service fee.

## MAKE AN E-PAYMENT

**Before you can make a payment, you must first be granted access and permission by your student and set up your Workday proxy account. [For instructions, see](https://calvin.edu/go/thirdpartyproxy/) here.** *The instructions below assume you already have the required access to make a payment.*

- **1.** Log into the **Workday** using your proxy username and password. Parents and other third parties log into Workday at [calvin.edu/go/proxylogin/](https://calvin.edu/go/proxylogin/) (*Please note: This is a separate login page from what students use. Parents/proxy users must use the proxy login page.)*
- **2.** From your Workday homepage, click **View All Apps.** Then click **Finances for Third Party** and select **Make A Payment**.

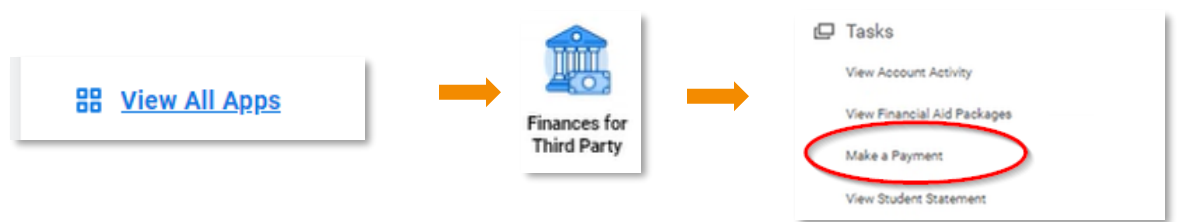

**3.** Select/confirm the student's name and the institution, then click **OK**.

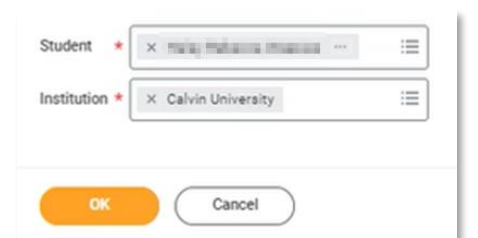

**4.** On the next screen, review the account balance and complete the required fields, which are marked with a red **\*** asterisk.

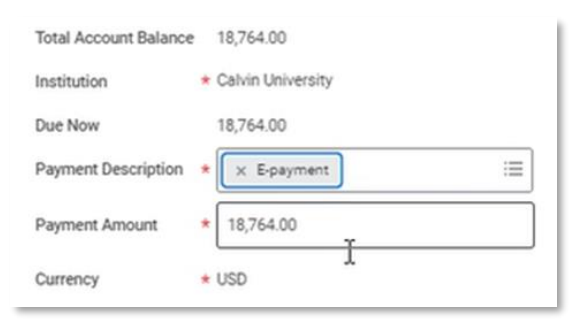

**a. Payment Description**: select "E-payment"

**b. Payment Amount**: defaults to the amount due, but you can type a different dollar amount for this payment, if desired.

**c.** Click **OK** to continue.

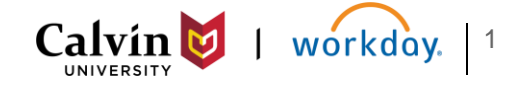

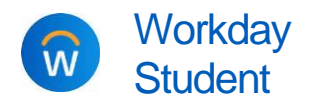

**5.** On the next screen, review the payment amount and confirm.

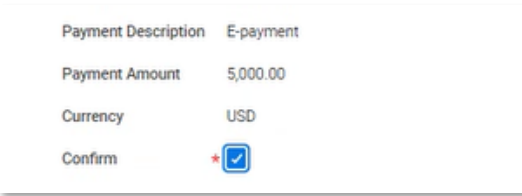

- **a.** Check the **Confirm** box.
- **b.** Click **OK** to continue
- **6.** Wait for the payment portal (Transact Cashnet) to open; this may take a few moments. Before Workday transfers you to the payment portal, you may see a box that say says the session is "processing." Please do *not* click anything; you will be transferred to the payment portal automatically, but it may take 10-20 seconds to load.

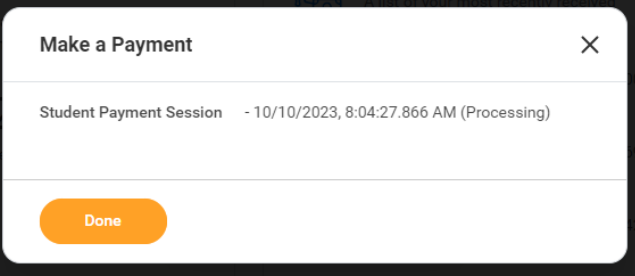

- **7.** Once you have been transferred to the payment portal, select your method of payment: credit or debit card; bank account; or 529 savings plan.
	- **a.** Select a **Payment** method: credit or debit card, bank account, 529 savings plan, or international payment.
		- $\rightarrow$  Note: Credit card transactions have a service fee.
	- **b.** Click **Continue**.

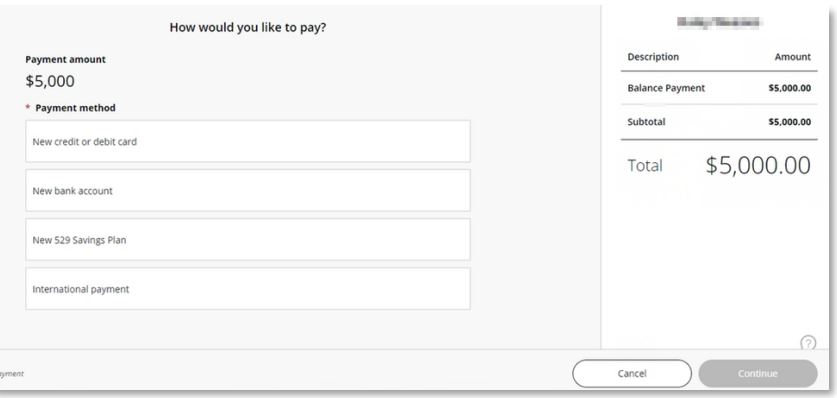

- **c.** Review payment information, then click **Pay** to complete the transaction.
- **8.** Your transaction is now complete.
	- **a.** You will receive an email confirmation shortly after submitting the payment.
	- **b.** The payment will also appear on the student's **Account Activity**, but it may take a few minutes to post. If you do not see it immediately, refresh and try again.

*If you have questions or concerns about a student's statement, balance, or payments, please contact Financial Services at [studentaccounts@calvin.edu.](mailto:studentaccounts@calvin.edu)* 

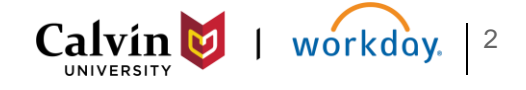